## **Přihlášení do systému**

- systéém **EBY** jé přříéstupnyé na střaénkaéch [https://éby.jhdata.cz](https://eby.jhdata.cz/)
- odkaz najdete i na stránkách příslušného BD
- přo vstup do systéému pouzřijté přřihlasřovacíé **jméno** a **heslo**
- v případě, že ještě nemáte své přihlašovací údaje, stiskněte volbu Registrace nového uživatele
- pokud jsté zapomnéřli přřihlasřovacíé jmééno nébo héslo, zvolté **Zapomenuté jméno nebo heslo**

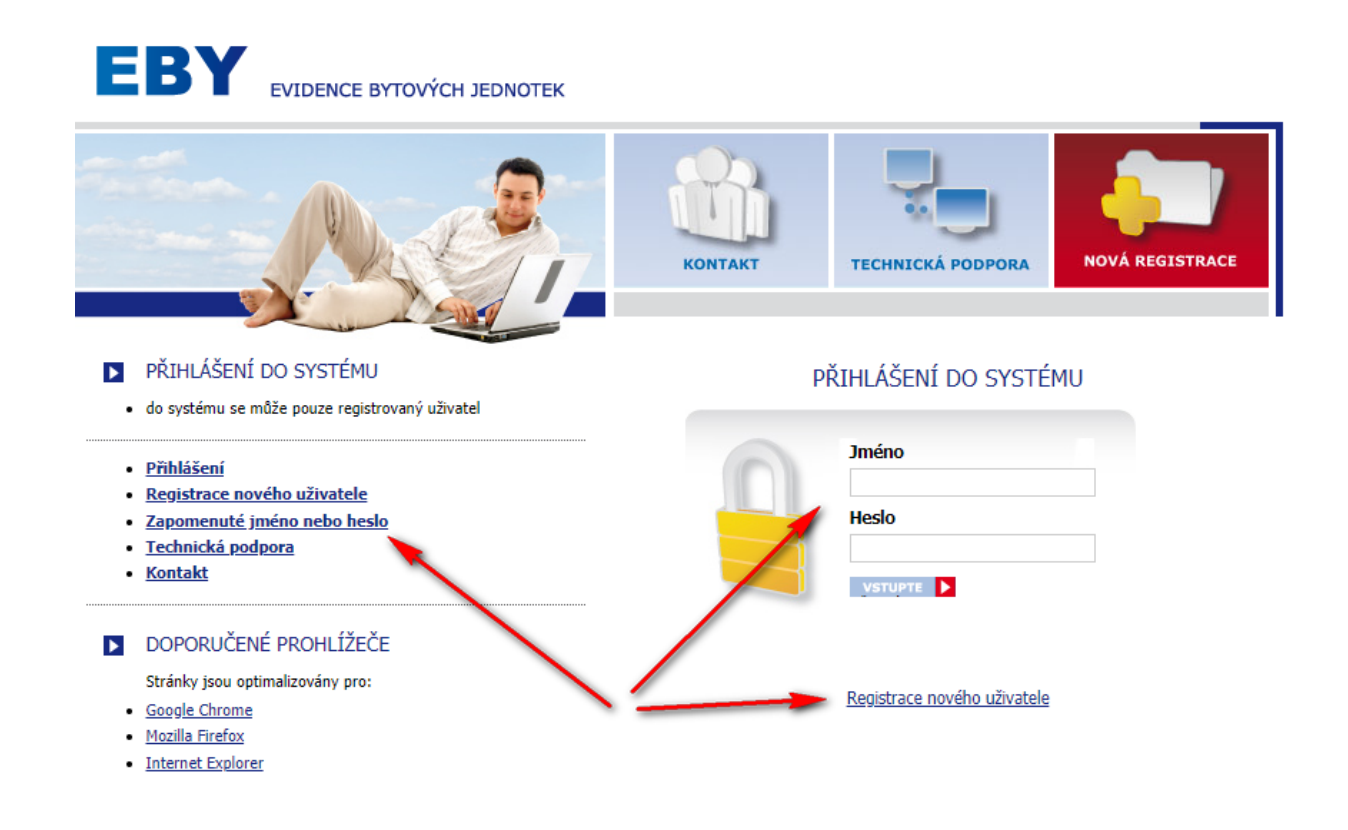

### **Registrace nového uživatele**

- zvolte si uživatelské jméno a heslo a zadejte platný e-mail
- pečlivě vyplňte údaje o bytové jednotce
- v levé části stránky je zobrazena nápověda, jak zjistit číslo bytu potřebné pro registraci
- do pole **Bezpečnostní kód** opište text zobrazený na obrázku, bez jeho vyplnění nelze formulář odeslat

**Project Colombia State of Administration** 

po úspěšné registraci Vám bude zaslán mail s pokyny pro nastavení hesla

#### **D** UŽIVATELSKÉ JMÉNO

· minimální délka jména jsou 3 znaky

#### · první znak musí být vždy písmeno

- · nesmí obsahovat mezery a diakritiku
- · může obsahovat jednu tečku, pomlčku nebo podtržítko

#### **D** ÚDAJE O BYTOVÉ JEDNOTCE

- · do systému EBY se může zaregistrovat pouze uživatel nebo vlastník bytu v jedné z uvedených lokalit
- · zvolte lokalitu, ve které se Váš byt nachází
- · číslo bytu je sedmimístný kód, najdete ho na nájemní smlouvě nebo dodatku k nájemní smlouvě.
- Můžete ho nalézt i jako součást variabilního symbolu plateb, liší se v závislosti na lokalitě, číslice xxxxxxx obsahují číslo bytu, číslice před a poslední číslici (Y - kód změny uživatele) při registraci vynechte.

9xxxxxxxY - Jindrichův Hradec, Tábor, Pelhřimov 99xxxxxxxY - Č. Budějovice, Č. Krumlov, Milevsko, Písek 51xxxxxxxY - Havlíčkův Brod

- · jméno a příjmení majitele nebo uživatele bytu (družstevníka)
- · datum narození zadejte ve formátu dd.mm.rrrr

#### **BEZPEČNOSTNÍ KÓD**

- · do políčka vyplňte číselný kód zobrazený na obrázku
- · kód slouží pro zvýšení bezpečnosti tohoto formuláře, po úspěšné registraci již nebude vyžadován

#### REGISTRACE NOVÉHO UŽIVATELE

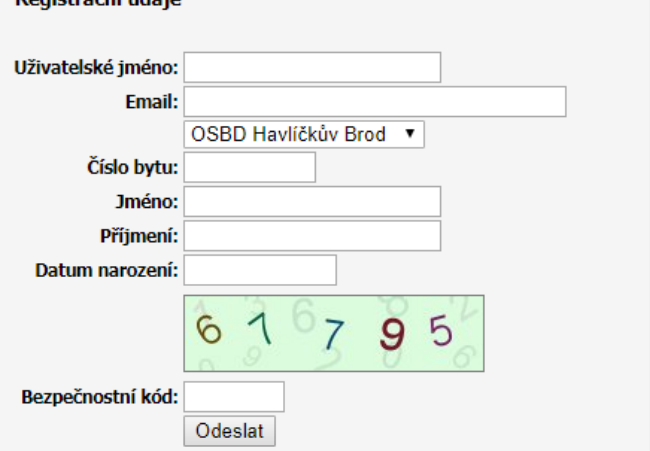

Zpět na přihlášení

# **Zapomenuté přihlašovací údaje**

- na ué vodníé obřazovcé klépnéřté na volbu **Zapomenuté jméno nebo heslo**
- pro získání hesla je potřeba zadat Email použitý při registraci
- do pole **Bezpečnostní kód** opište text zobrazený na obrázku, bez jeho vyplnění nelze formulář odeslat
- **přihlašovací jméno** a pokyny pro změnu hesla vám budou obratem odeslány na váš email
- v emailu, který obdržíte, klikněte na příslušný odkaz a zadejte nové heslo

#### ZAPOMENUTÉ ÚDAJE

- · zadejte email použitý při registraci
- · instrukce pro obnovení hesla Vám budou zaslány mailem

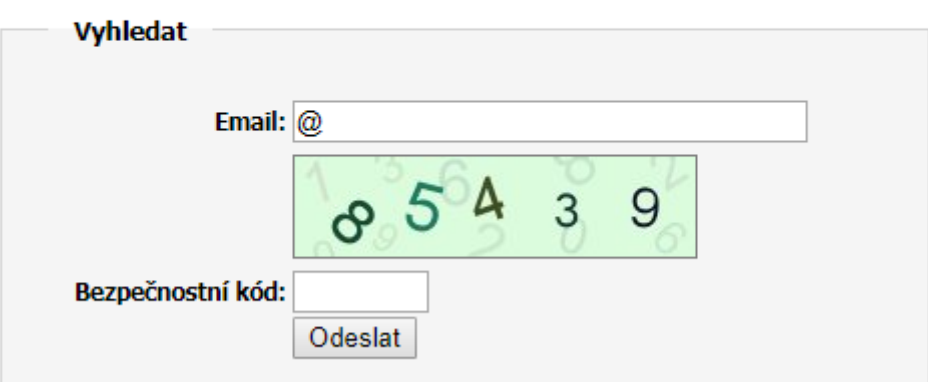

### **Prohlížení informací**

- po přihlášení se zobrazí seznam bytů uživatele
- kliknutím na příslušné číslo bytu zobrazíte podrobnější informace

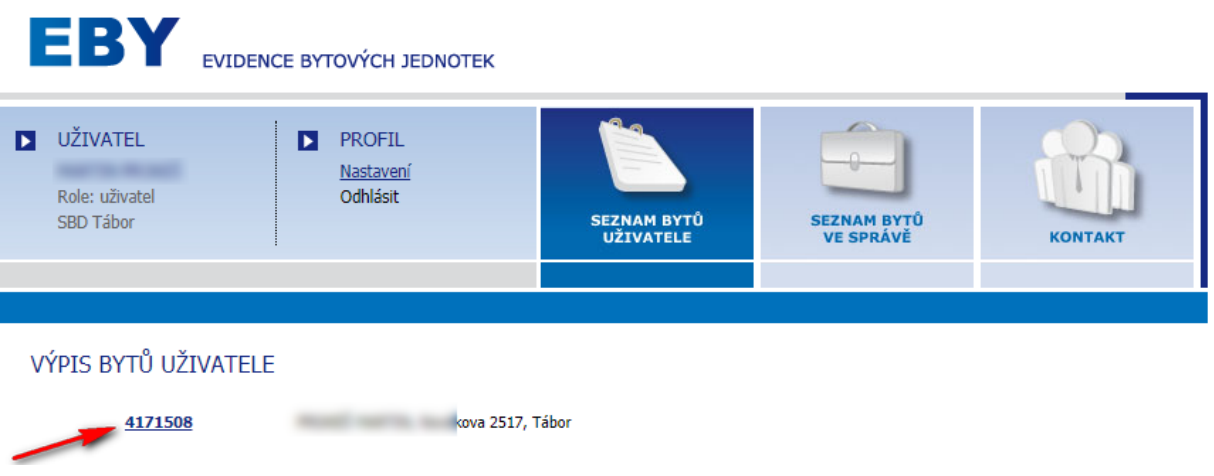

– informace můžete procházet kliknutím jednotlivé na položky menu v modrém řádku

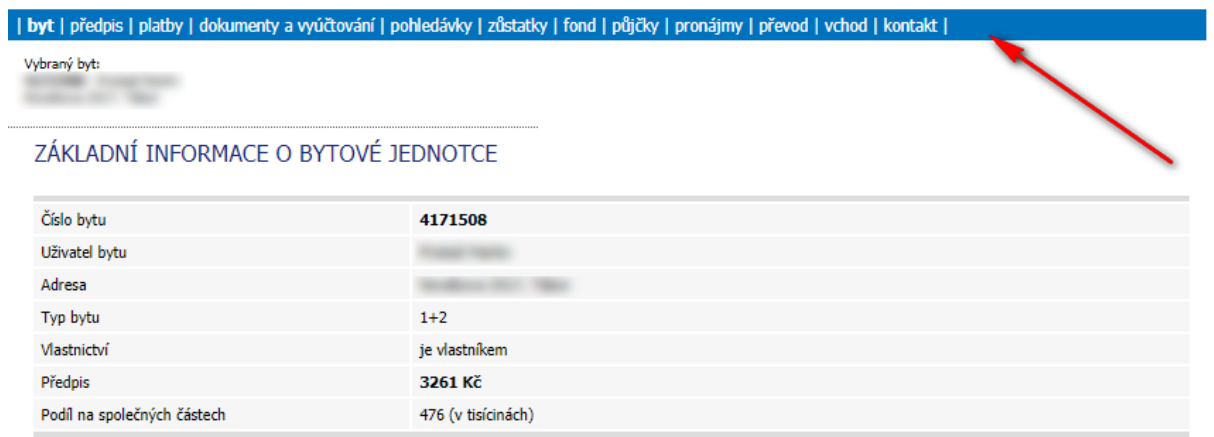

## **Dokumenty ke stažení**

- na stránce s dokumenty naleznete např. roční vyúčtování služeb, předpisy záloh a pod.
- dokumént stáhnété kliknutím na symbol diskéty
- pro zobrazení dokumentů ve formátu PDF doporučujeme Adobe Reader

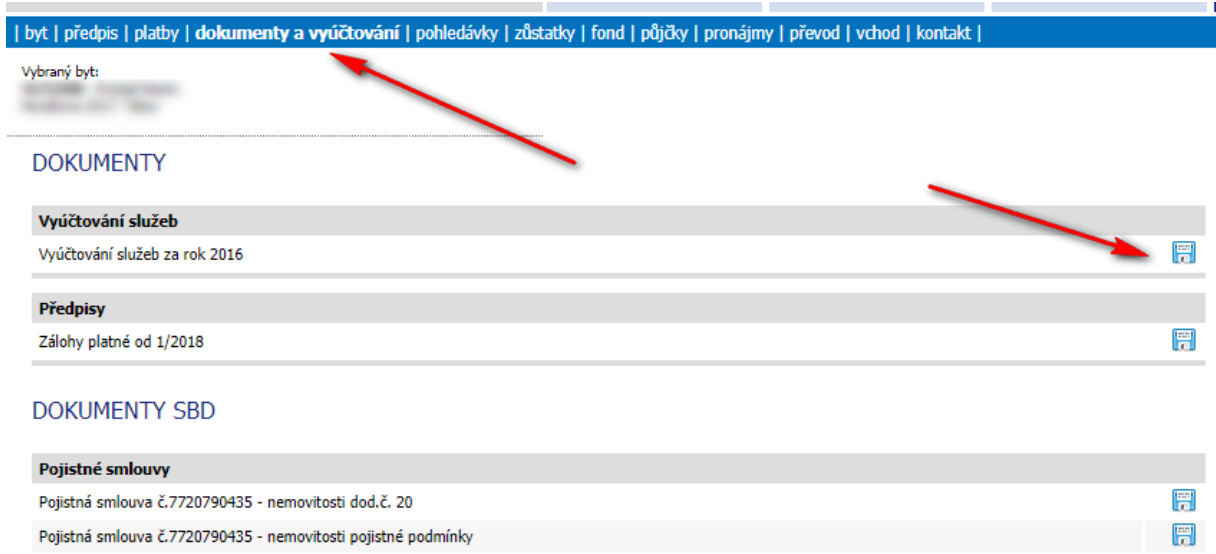

- rozsah seznamu dokumentů se může lišit v závislosti na roli a oprávnění uživatele
- uživatel v roli správce, např. předséda SVJ může nahlížet do účetnictví a bankovních výpisů

#### ÚČETNICTVÍ

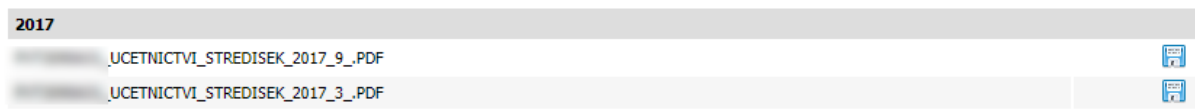

#### **BANKOVNÍ VÝPISY**

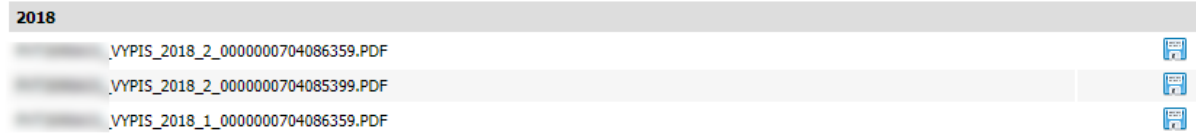

### **Role správce**

– uživatel s rolí správce má možnost zobrazovat podrobnější údaje, týkající se středisek, která spravuje

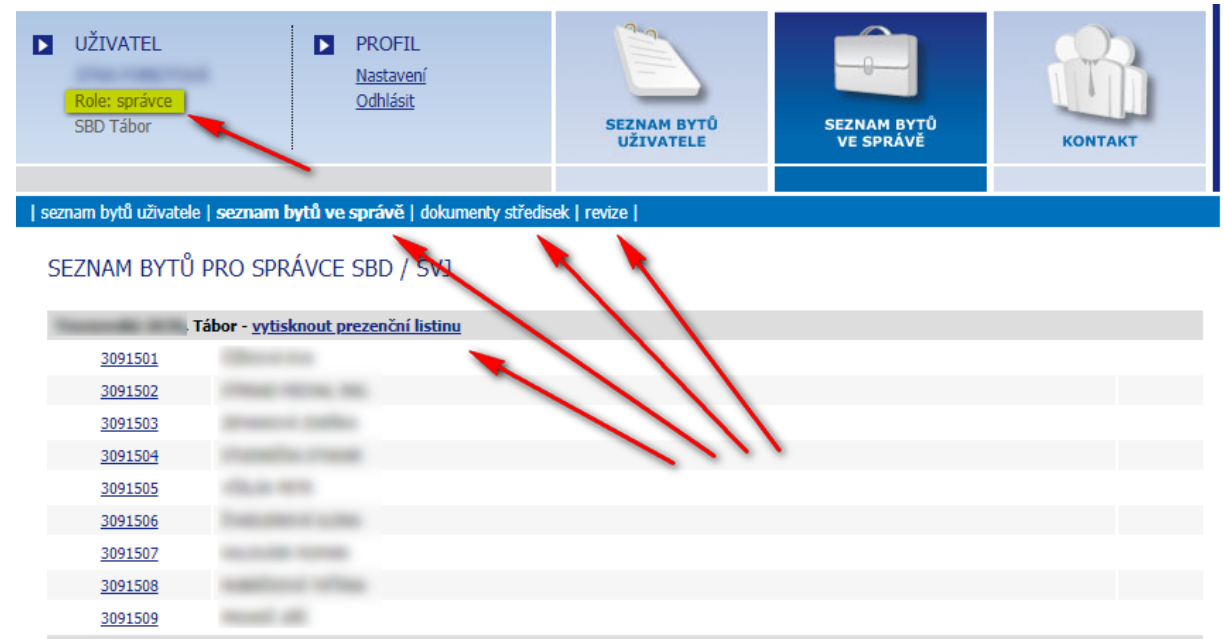

– např. seznam platnosti revizí

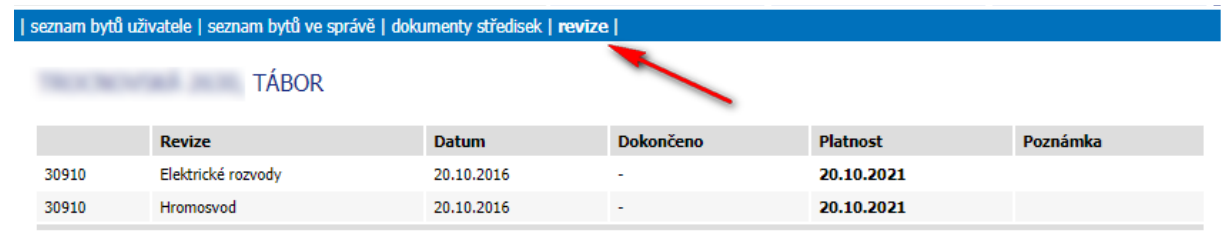

– v ménu přo jédnotlivéé byty jé přo spřaévcé dostupnaé volba **faktury přijaté**

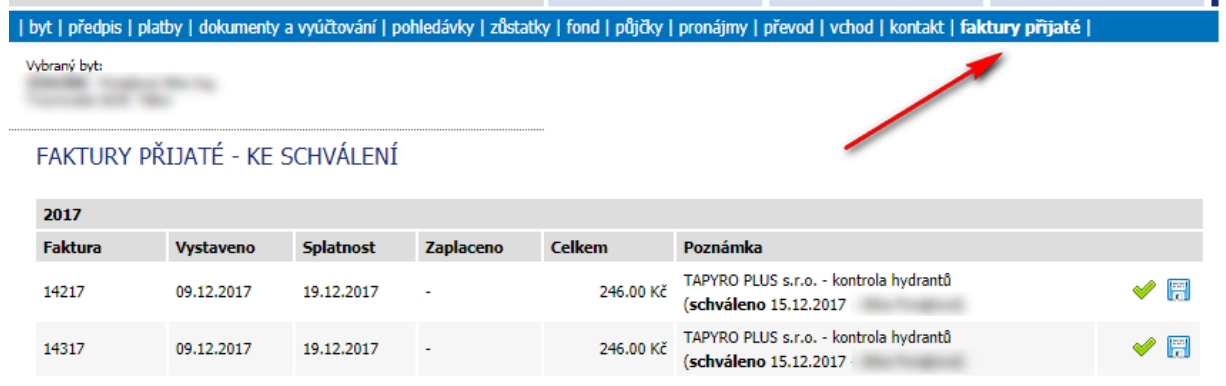

### **Dokumenty středisek**

– správce má oprávnění vkládat a spravovat dokumenty pro jednotlivá střediska

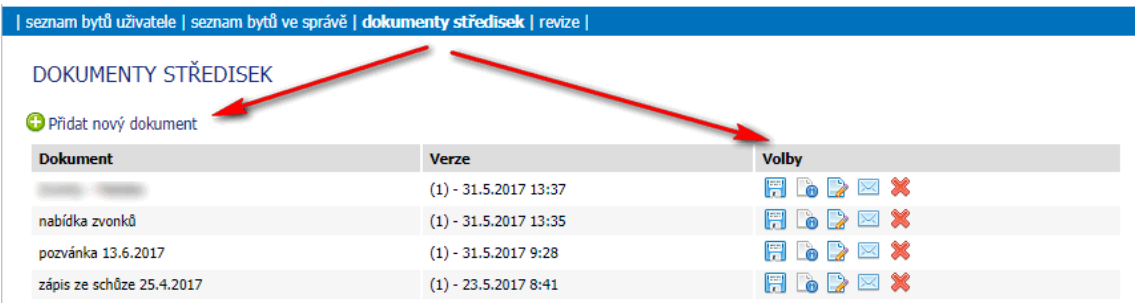

– u dokumentů je nutno zvolit, pro uživatele kterých středisek bude dokument dostupný

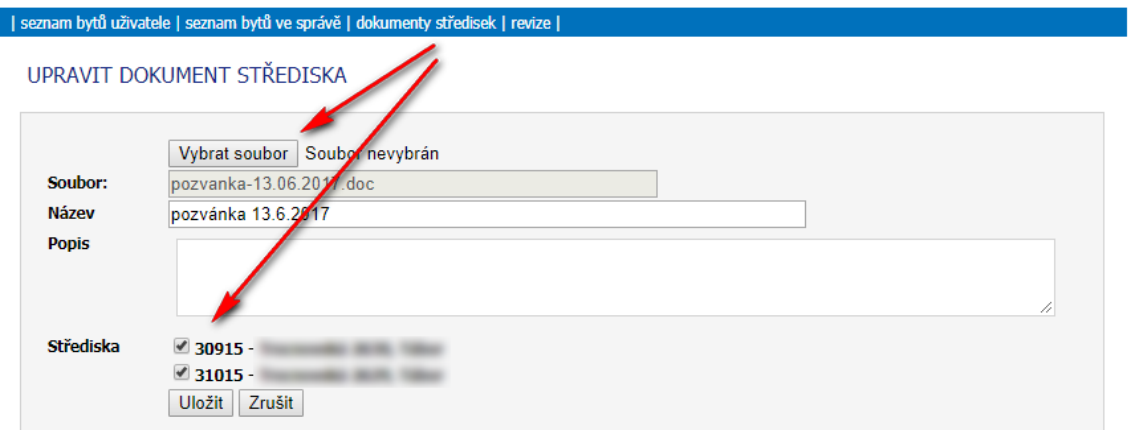

– uživatele registrované v EBY lze o uloženém dokumentu informovat mailem

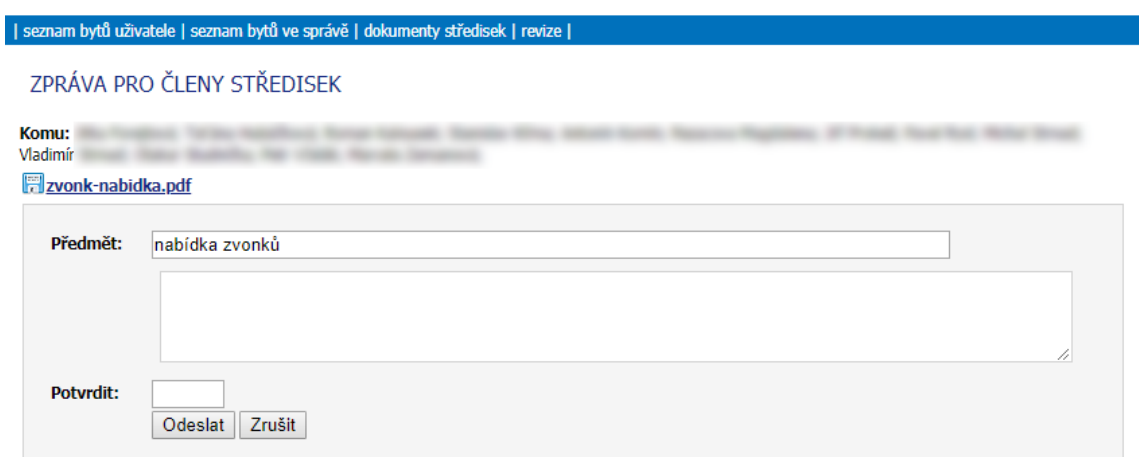

### **Změna hesla a emailu**

– zméřnu hésla a kontaktníého mailu muů zřété přovéést kliknutíém na volbu **Nastavení**.

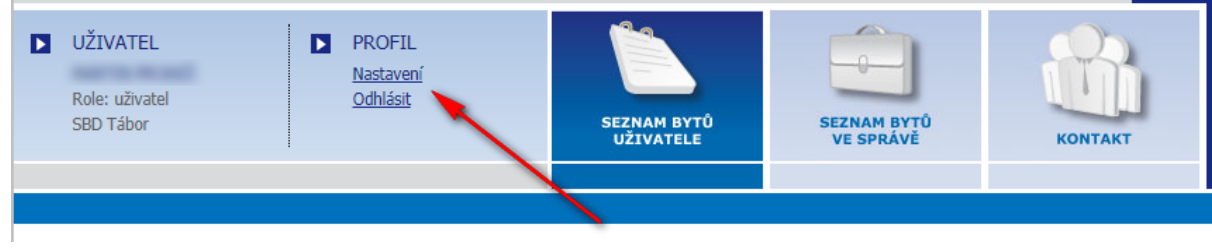

– při změně hesla zaškrtněte políčko změnit heslo

NASTAVENÍ UŽIVATELE

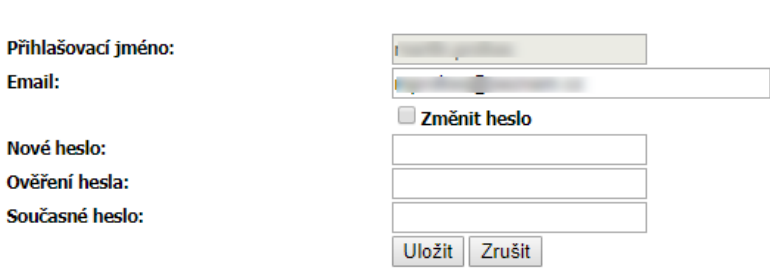

## **Technická podpora**

– v přříépadéř **problémů s přihlášením nebo registrací** sé obřacéjté na téchnickou podpořu na adřésé

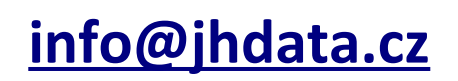

– přříépadnéé přobléémy tyékajíécíé sé **chybných nebo nesouhlasících údajů** řřésřté s přacovníéky přříéslusřnéého bytovéého družstva, pod které bytová jednotka spadá